## **BOULDERCREST – "My Check In" procedure**

1. Enter the URL below in your web Browser – **https:// mycheckin.fellowshipone.com/bouldercrest** 

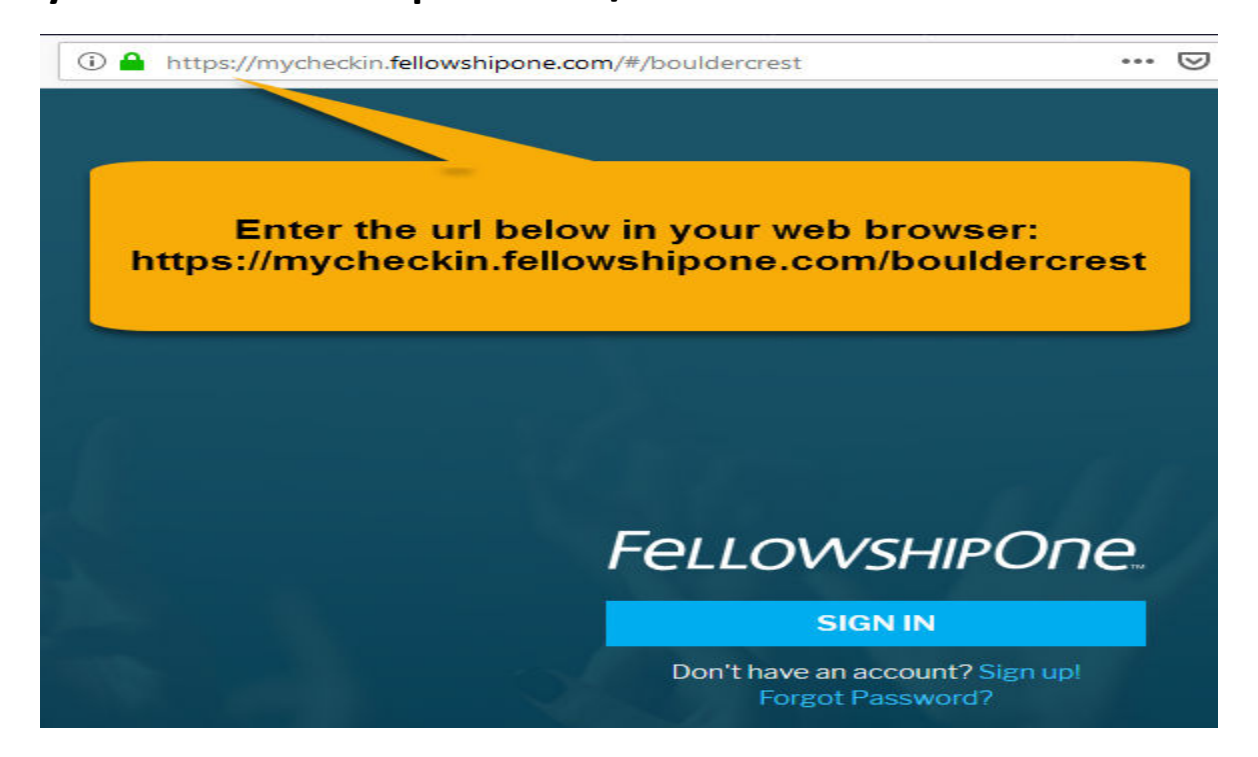

2. Enter the email address and password you established when you created your InFellowship Account.

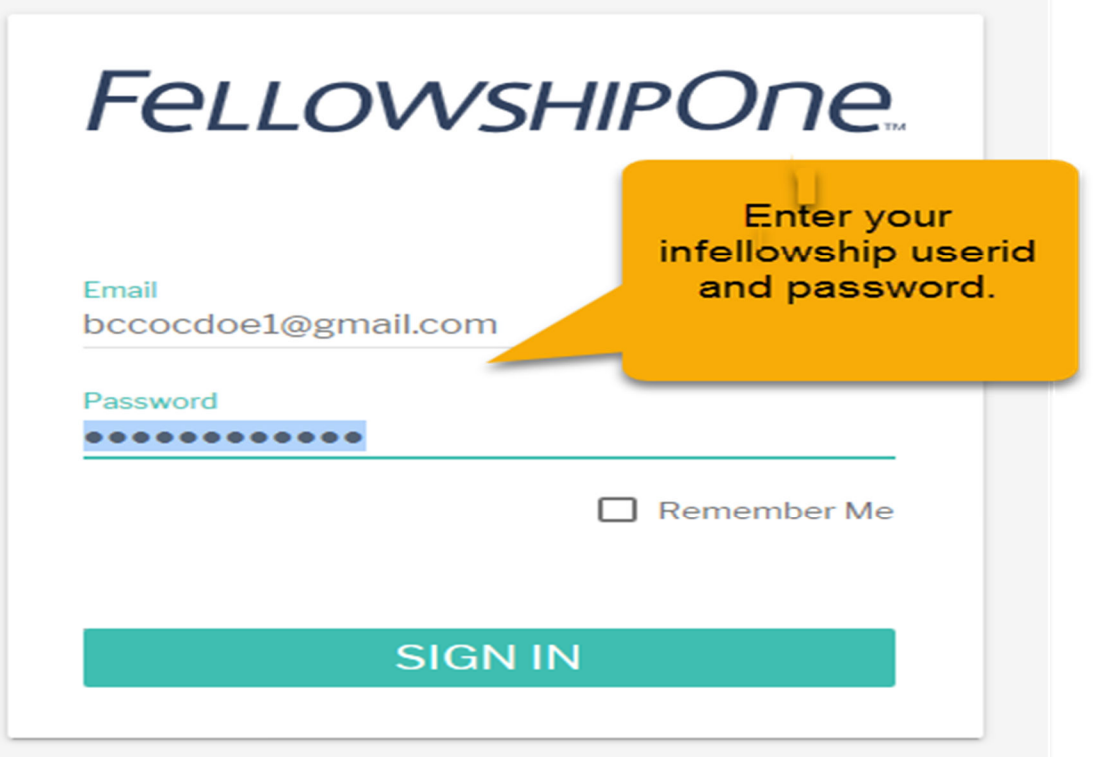

3. After you sign in you will see the classes or Worship service available for Check In if it is within the scheduled time. You will see your name and possibly other members of your family if they have an assignment. You have the opportunity to click the box by your name and the other family members if available you want to check-in.

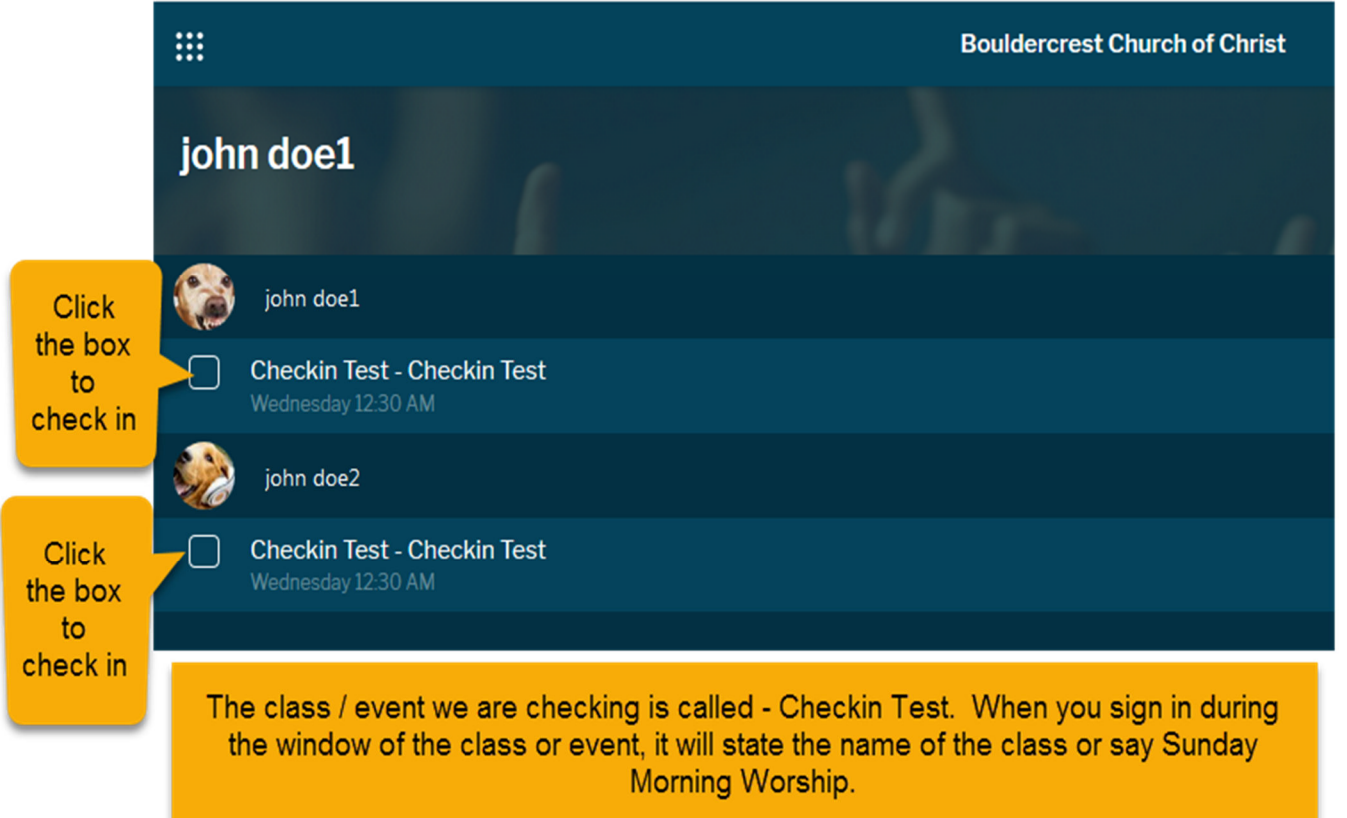

4. After you click the appropriate boxes, click Check In at the bottom.

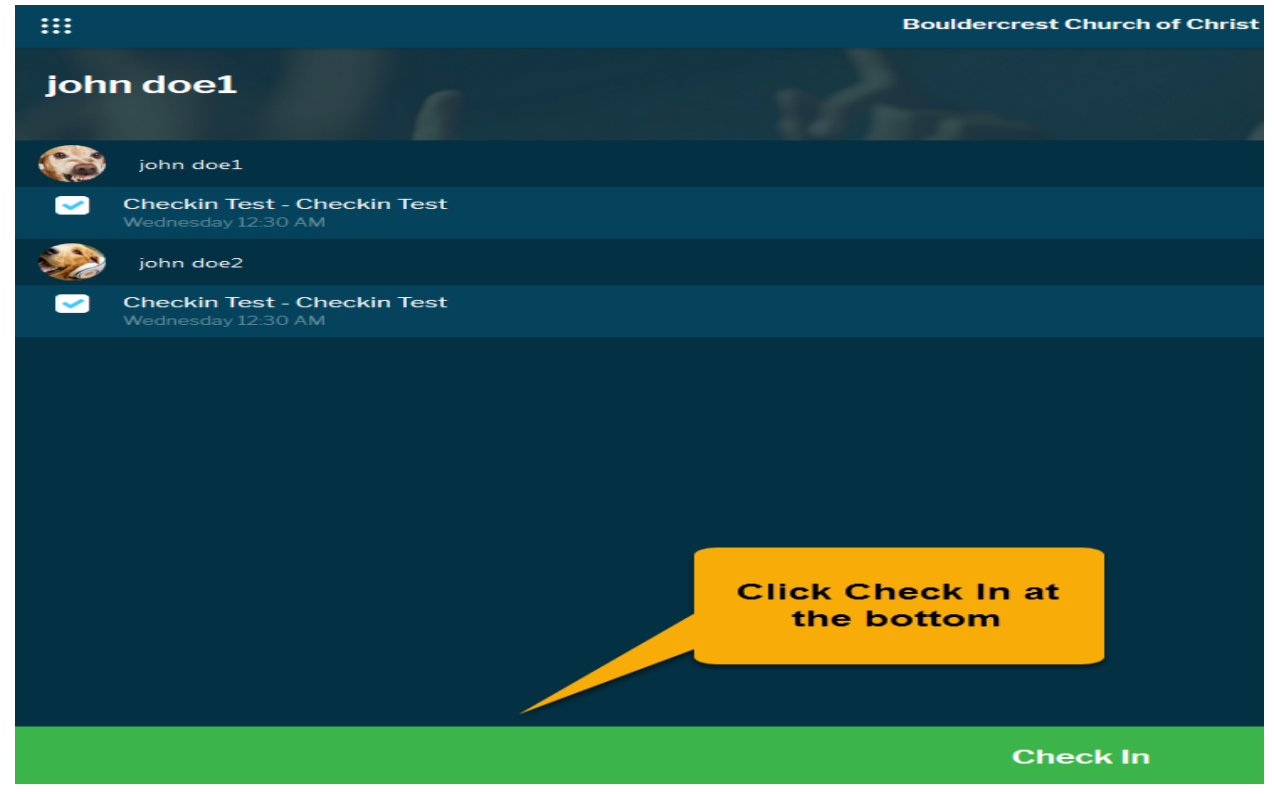

5. When you receive the Success – Confirmed for Check-In message below, click the DONE button.

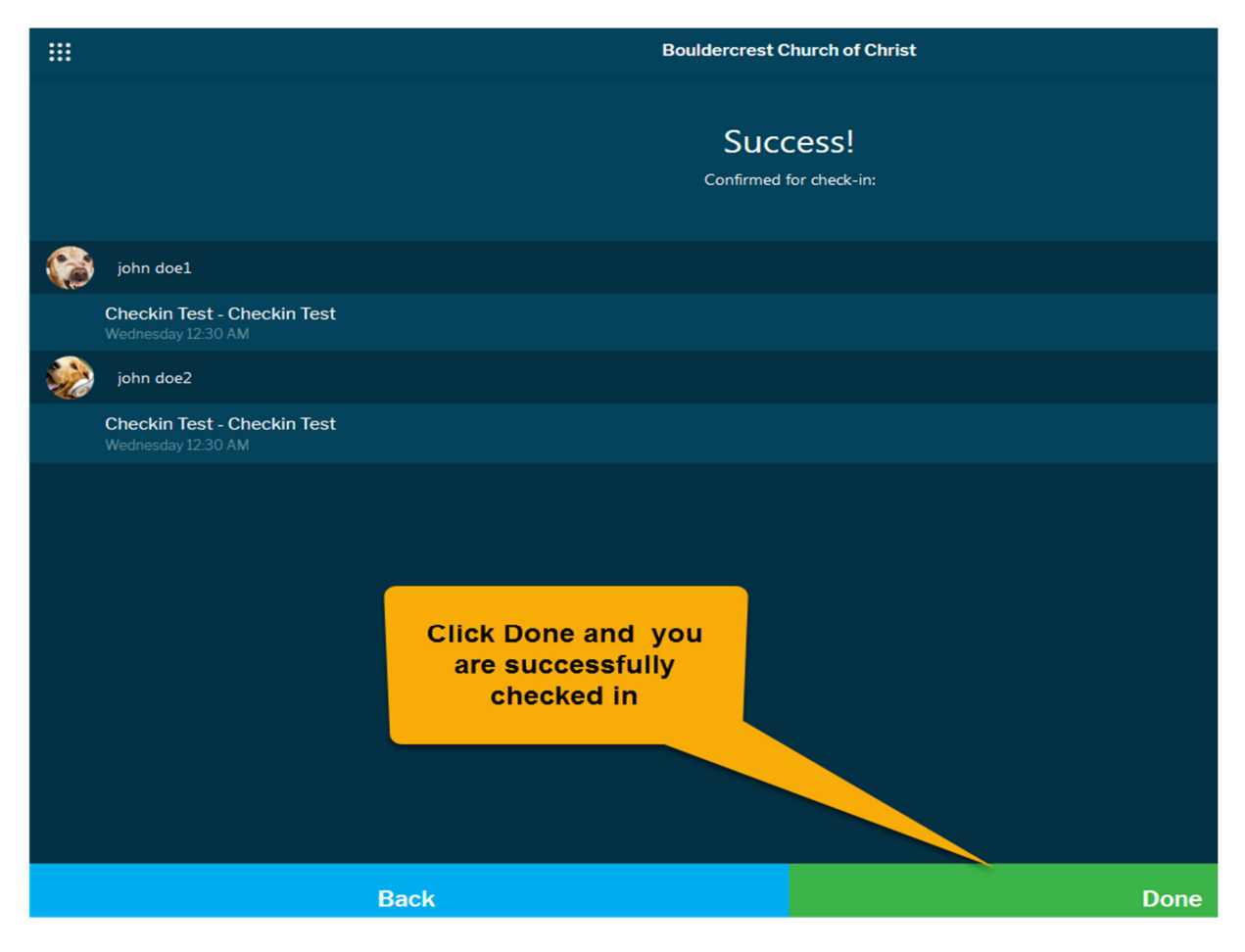